### almlu cisco.

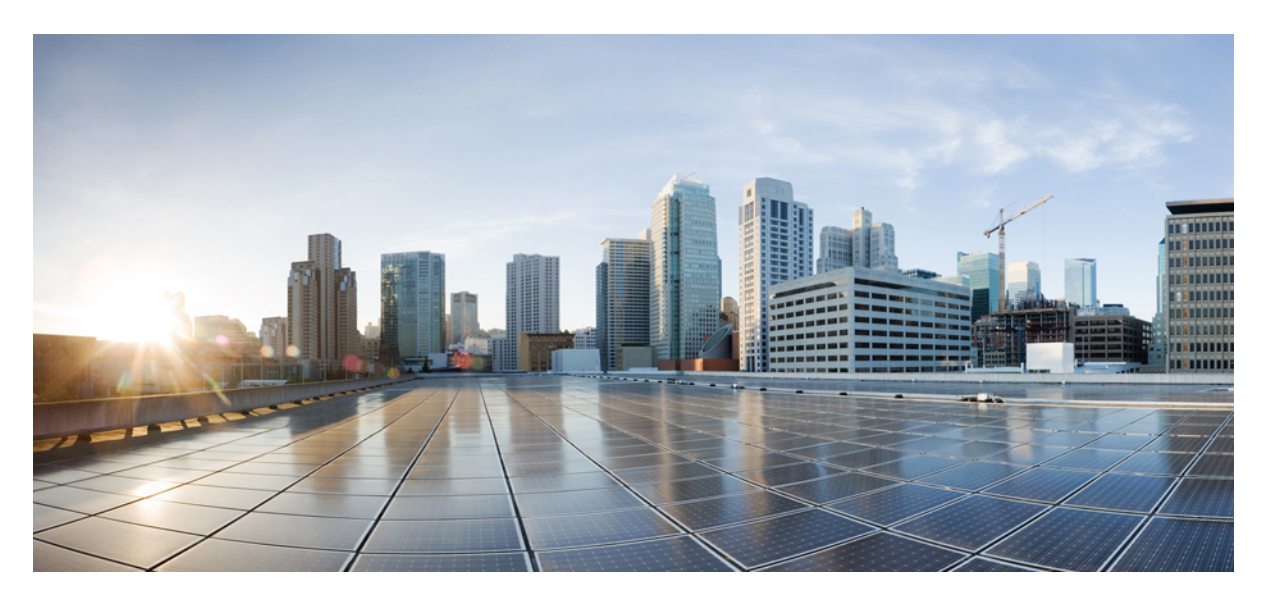

### Посібник користувача порталу самообслуговування **Cisco Unified Communications,** випуск **14**

Первая публикация**:** 2021-03-16

### **Americas Headquarters**

Cisco Systems, Inc. 170 West Tasman Drive San Jose, CA 95134-1706 USA http://www.cisco.com Tel: 408 526-4000 800 553-NETS (6387) Fax: 408 527-0883

THE SPECIFICATIONS AND INFORMATION REGARDING THE PRODUCTS IN THIS MANUAL ARE SUBJECT TO CHANGE WITHOUT NOTICE. ALL STATEMENTS, INFORMATION, AND RECOMMENDATIONS IN THIS MANUAL ARE BELIEVED TO BE ACCURATE BUT ARE PRESENTED WITHOUT WARRANTY OF ANY KIND, EXPRESS OR IMPLIED. USERS MUST TAKE FULL RESPONSIBILITY FOR THEIR APPLICATION OF ANY PRODUCTS.

THE SOFTWARE LICENSE AND LIMITED WARRANTY FOR THE ACCOMPANYING PRODUCT ARE SET FORTH IN THE INFORMATION PACKET THAT SHIPPED WITH THE PRODUCT AND ARE INCORPORATED HEREIN BY THIS REFERENCE. IF YOU ARE UNABLE TO LOCATE THE SOFTWARE LICENSE OR LIMITED WARRANTY, CONTACT YOUR CISCO REPRESENTATIVE FOR A COPY.

The following information is for FCC compliance of Class A devices: This equipment has been tested and found to comply with the limits for a Class A digital device, pursuant to part 15 of the FCC rules. These limits are designed to provide reasonable protection against harmful interference when the equipment is operated in a commercial environment. This equipment generates, uses, and can radiate radio-frequency energy and, if not installed and used in accordance with the instruction manual, may cause harmful interference to radio communications. Operation of this equipment in a residential area is likely to cause harmful interference, in which case users will be required to correct the interference at their own expense.

The following information is for FCC compliance of Class B devices: This equipment has been tested and found to comply with the limits for a Class B digital device, pursuant to part 15 of the FCC rules. These limits are designed to provide reasonable protection against harmful interference in a residential installation. This equipment generates, uses and can radiate radio frequency energy and, if not installed and used in accordance with the instructions, may cause harmful interference to radio communications. However, there is no guarantee that interference will not occur in a particular installation. If the equipment causes interference to radio or television reception, which can be determined by turning the equipment off and on, users are encouraged to try to correct the interference by using one or more of the following measures:

- Reorient or relocate the receiving antenna.
- Increase the separation between the equipment and receiver.
- Connect the equipment into an outlet on a circuit different from that to which the receiver is connected.
- Consult the dealer or an experienced radio/TV technician for help.

Modifications to this product not authorized by Cisco could void the FCC approval and negate your authority to operate the product.

The Cisco implementation of TCP header compression is an adaptation of a program developed by the University of California, Berkeley (UCB) as part of UCB's public domain version of the UNIX operating system. All rights reserved. Copyright © 1981, Regents of the University of California.

NOTWITHSTANDING ANY OTHER WARRANTY HEREIN, ALL DOCUMENT FILES AND SOFTWARE OF THESE SUPPLIERS ARE PROVIDED "AS IS" WITH ALL FAULTS. CISCO AND THE ABOVE-NAMED SUPPLIERS DISCLAIM ALL WARRANTIES, EXPRESSED OR IMPLIED, INCLUDING, WITHOUT LIMITATION, THOSE OF MERCHANTABILITY, FITNESS FOR A PARTICULAR PURPOSE AND NONINFRINGEMENT OR ARISING FROM A COURSE OF DEALING, USAGE, OR TRADE PRACTICE.

IN NO EVENT SHALL CISCO OR ITS SUPPLIERS BE LIABLE FOR ANY INDIRECT, SPECIAL, CONSEQUENTIAL, OR INCIDENTAL DAMAGES, INCLUDING, WITHOUT LIMITATION, LOST PROFITS OR LOSS OR DAMAGE TO DATA ARISING OUT OF THE USE OR INABILITY TO USE THIS MANUAL, EVEN IF CISCO OR ITS SUPPLIERS HAVE BEEN ADVISED OF THE POSSIBILITY OF SUCH DAMAGES.

Any Internet Protocol (IP) addresses and phone numbers used in this document are not intended to be actual addresses and phone numbers. Any examples, command display output, network topology diagrams, and other figures included in the document are shown for illustrative purposes only. Any use of actual IP addresses or phone numbers in illustrative content is unintentional and coincidental.

All printed copies and duplicate soft copies of this document are considered uncontrolled. See the current online version for the latest version.

Cisco has more than 200 offices worldwide. Addresses and phone numbers are listed on the Cisco website at www.cisco.com/go/offices.

Cisco and the Cisco logo are trademarks or registered trademarks of Cisco and/or its affiliates in the U.S. and other countries. To view a list of Cisco trademarks, go to this URL: <https://www.cisco.com/c/en/us/about/legal/trademarks.html>. Third-party trademarks mentioned are the property of their respective owners. The use of the word partner does not imply a partnership relationship between Cisco and any other company. (1721R)

© 2021 Cisco Systems, Inc. All\_rights\_reserved

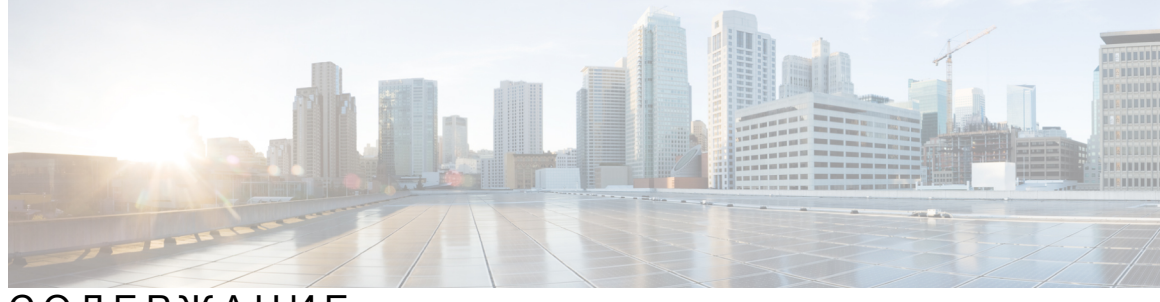

## СОДЕРЖАНИЕ

 $\overline{\phantom{a}}$ 

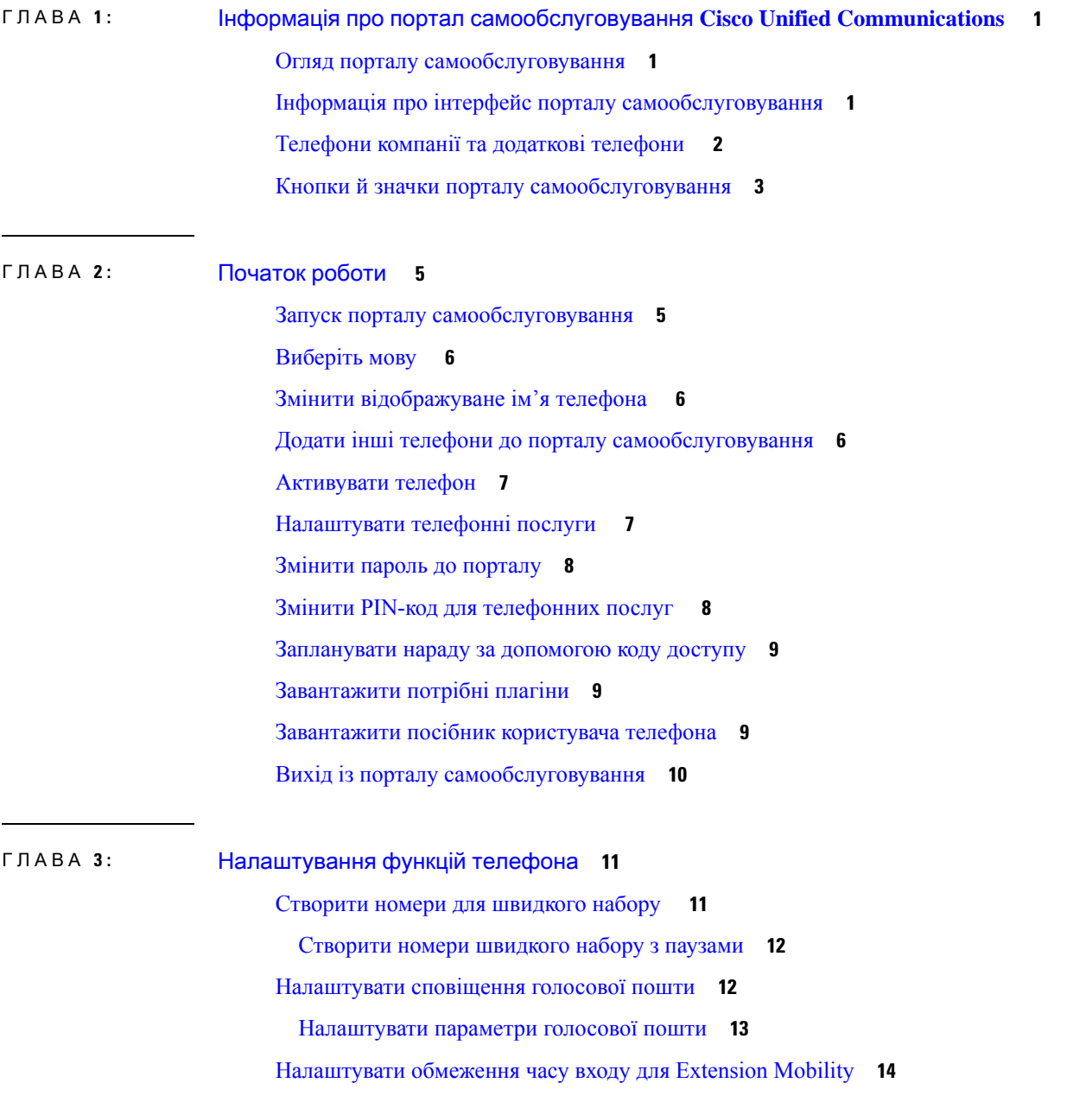

[Зберегти](#page-17-1) недавні виклики **14** Додати людей до списку [контактів](#page-18-0) телефона **15** [Переадресувати](#page-18-1) телефонні виклики **15** [Обробляти](#page-20-0) робочі виклики з будь-якого телефона **17** [Передавати](#page-22-0) робочі виклики на особистий телефон **19** ГЛАВА **4 :** Миттєвий обмін [повідомленнями](#page-24-0) й стан присутності **21** [Повідомляти](#page-24-1) іншим, що ви зайняті **21**

[Інформувати](#page-24-2) про свій робочий стан **21**

<span id="page-4-0"></span>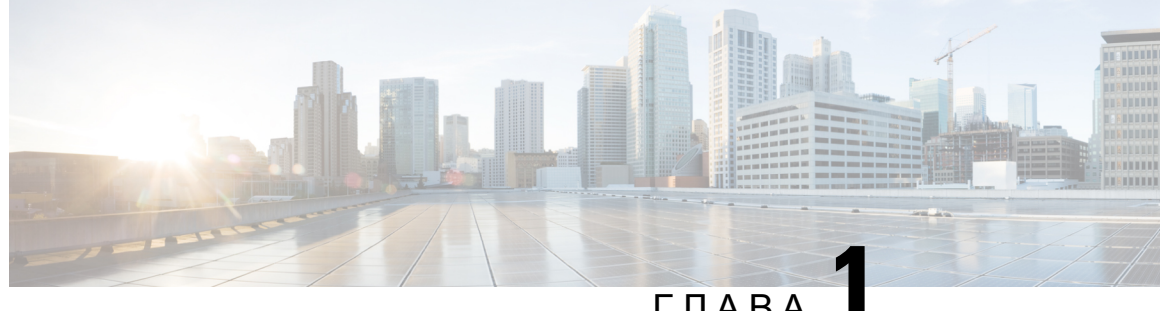

### ГЛАВА **1**

# Інформація про портал самообслуговування **Cisco Unified Communications**

- Огляд порталу [самообслуговування,](#page-4-1) на странице 1
- Інформація про інтерфейс порталу [самообслуговування,](#page-4-2) на странице 1
- [Телефони](#page-5-0) компанії та додаткові телефони , на странице 2
- Кнопки й значки порталу [самообслуговування,](#page-6-0) на странице 3

## <span id="page-4-1"></span>Огляд порталу самообслуговування

У цьому документі описано, як використовувати портал самообслуговування Unified Communications для налаштування функцій і параметрів телефона. За допомогою порталу самообслуговування можна керувати налаштуваннями телефона, зокрема номерами швидкого набору, налаштуваннями дзвінків, сповіщеннями голосової пошти, історією викликів, переадресуванням викликів і телефонними контактами.

Ваш адміністратор мережі контролює доступ до порталу самообслуговування й надає вам дані для входу. Ви можете налаштовувати тільки функції, які підтримуються на вашому телефоні або до яких адміністратор надав вам доступ. Наприклад, якщо ваш телефон не підтримує функцію "Не турбувати", ви не зможете знайти її на порталі самообслуговування.

# <span id="page-4-2"></span>Інформаціяпроінтерфейспорталусамообслуговування

Портал самообслуговування – це графічний веб-інтерфейс користувача (GUI). На домашній сторінці розташовано п'ять вкладок: "Телефони", "Голосова пошта", "Миттєвий обмін повідомленнями й доступність", "Загальні налаштування" й "Завантаження". За допомогою цих вкладок можна налаштувати функції телефона.

На зображенні нижче показано головну сторінку порталу самообслуговування.

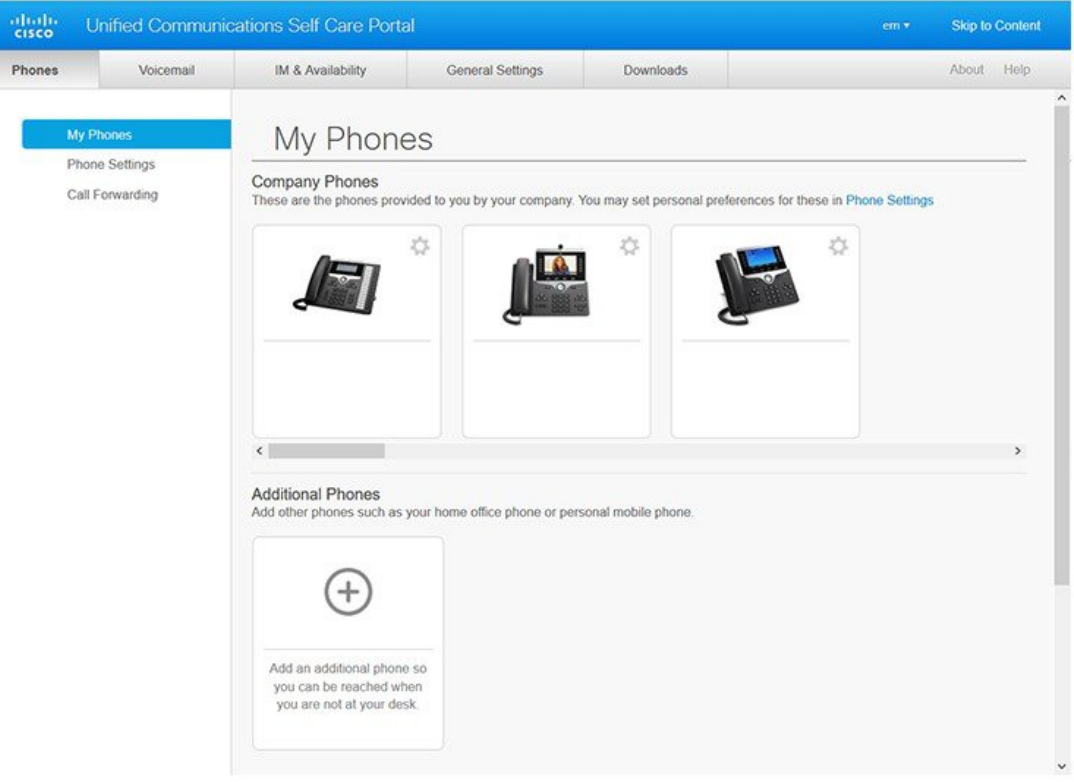

#### Мал**. 1:** Інтерфейс порталу самообслуговування

У таблиці нижче перелічено функції кожної вкладки:

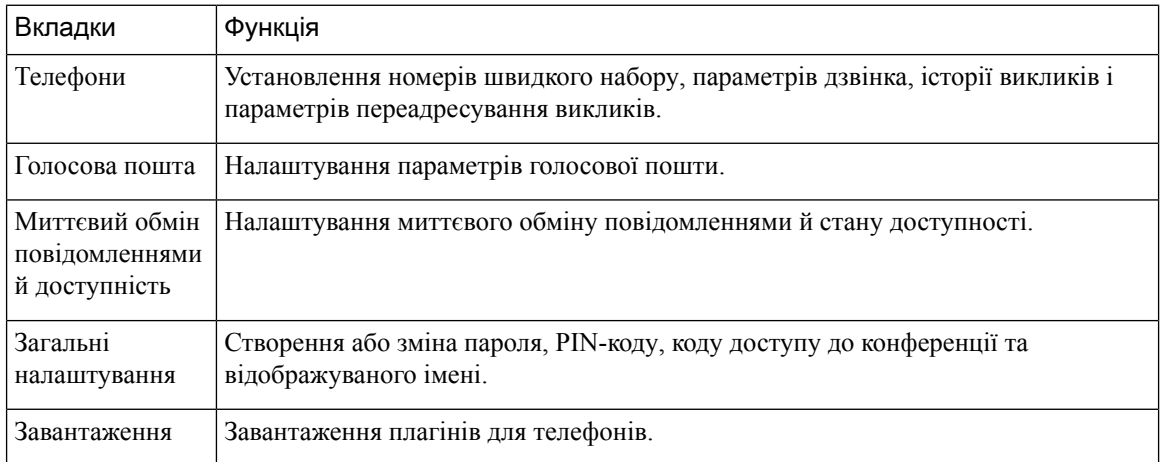

# <span id="page-5-0"></span>Телефони компанії та додаткові телефони

До порталу самообслуговування можна додавати телефони двох типів. До них відносяться:

- Телефони компанії IP-телефони Cisco, надані вашою компанією. Для поліпшення взаємодії можна налаштувати функції.
- Додаткові телефони ваші особисті або мобільні телефони. Ці телефони можна додати до порталу самообслуговування й користуватися ними для обробки робочих викликів. Функції цих телефонів неможливо налаштувати.

Для перегляду цих телефонів на порталі самообслуговування відкрийте Портал самообслуговування **Unified Communications** > Мої телефони.

# <span id="page-6-0"></span>Кнопки й значки порталу самообслуговування

На порталі самообслуговування є кнопки й значки для додавання, змінення й видалення налаштувань телефона.

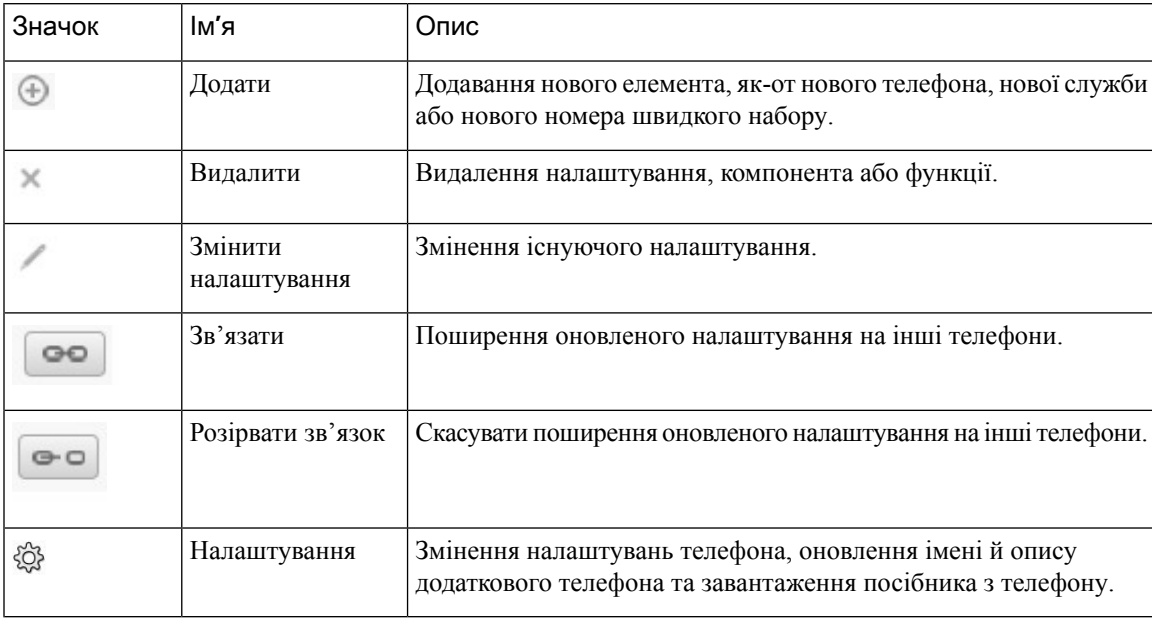

 $\mathbf I$ 

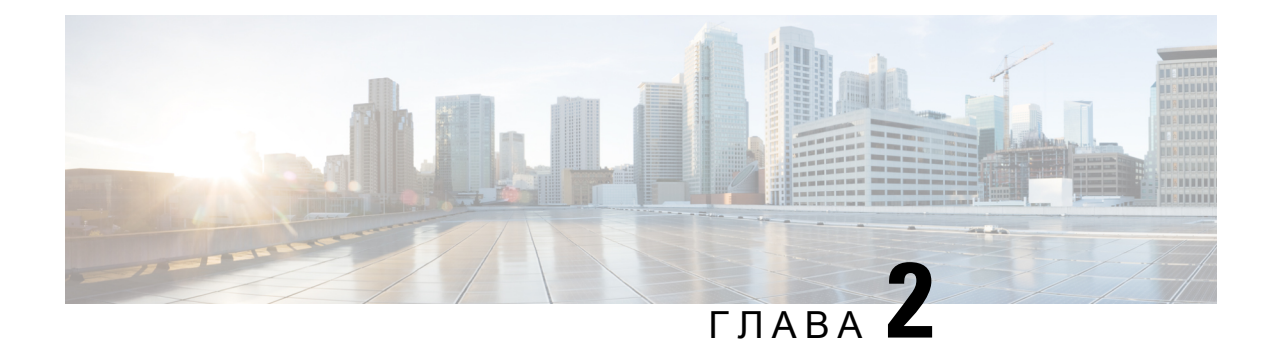

# <span id="page-8-0"></span>Початок роботи

- Запуск порталу [самообслуговування,](#page-8-1) на странице 5
- Виберіть мову , на [странице](#page-9-0) 6
- Змінити [відображуване](#page-9-1) ім'я телефона , на странице 6
- Додати інші телефони до порталу [самообслуговування,](#page-9-2) на странице 6
- [Активувати](#page-10-0) телефон, на странице 7
- [Налаштувати](#page-10-1) телефонні послуги , на странице 7
- Змінити пароль до порталу, на [странице](#page-11-0) 8
- Змінити PIN-код для [телефонних](#page-11-1) послуг , на странице 8
- [Запланувати](#page-12-0) нараду за допомогою коду доступу, на странице 9
- [Завантажити](#page-12-1) потрібні плагіни, на странице 9
- [Завантажити](#page-12-2) посібник користувача телефона, на странице 9
- Вихід із порталу [самообслуговування,](#page-13-0) на странице 10

# <span id="page-8-1"></span>Запуск порталу самообслуговування

Запустіть портал самообслуговування, щоб налаштувати параметри телефона.

### Підготовчі дії

Переконайтеся, що адміністратор мережі ввімкнув доступ для самообслуговування й надав вам такі дані:

- URL-адресу порталу самообслуговування
- Ваше ім'я користувача й пароль

- Шаг **1** Введіть URL-адресу порталу самообслуговування в адресному рядку браузера, наприклад: https://<server\_name:portnumber>/ucmuser. Зверніть увагу, що формат адреси може відрізнятися залежно від того, як адміністратор налаштував сервер.
- Шаг **2** Введіть ім'я користувача й пароль, а потім натисніть Увійти.

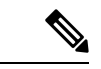

Примечание

Користувачі Cisco Jabber можуть отримати доступ до порталу безпосередньо в інтерфейсі клієнта Jabber, обравши пункт "Портал самообслуговування" в меню "Налаштування".

# <span id="page-9-0"></span>Виберіть мову

За замовчуванням у додатках Cisco IP Phone та Jabber зміст відображається англійською мовою. Якщо вам зручно користуватися не англійською, а іншою мовою, ви можете змінити налаштування мови.

Процедура

- Шаг **1** На Порталі самообслуговування **Unified Communications** виберіть Загальні налаштування > Мова.
- Шаг **2** З розкривного списку Відображувана мова виберіть вашу мову та натисніть Зберегти.

# <span id="page-9-1"></span>Змінити відображуване ім**'**я телефона

Опис кожного з IP-телефонів Cisco можна змінювати. Це спростить одночасне користування кількома телефонами.

### Процедура

- Шаг **1** Відкрийте Портал самообслуговування **Unified Communications**, виберіть Телефони > Мої телефони.
- Шаг **2** Наведіть курсор на ім'я телефона, натисніть значок "Налаштування" й виберіть Змінити.
- <span id="page-9-2"></span>Шаг **3** Введіть нове ім'я телефона в полі Опис і натисніть Зберегти.

# Додатиінші телефонидопорталу самообслуговування

Ви можете додати інші телефони, як-от мобільний або з домашнього офісу, до порталу самообслуговування. За допомогою цих телефонів можна обробляти робочі виклики, коли ви будете не на робочому місці або не в офісі.

Процедура

Шаг **1** Відкрийте Портал самообслуговування **Unified Communications**, виберіть Телефони > Мої телефони.

- Шаг 2 Натисніть значок "Додати новий"  $\oplus$ .
- Шаг **3** Введіть номер телефону й опис у відповідні поля.
	- Якщо ви хочете ввімкнути зв'язок за одним номером (відповідь на ваші виклики з будь-якого пристрою чи телефона) на новому телефоні, поставте галочку Увімкнути зв**'**язок за одним номером.
	- Якщо ви додали мобільний телефон як новий, поставте галочку Увімкнути переведення на мобільний.
	- Якщо ви хочете ввімкнути функції Cisco Jabber на новому телефоні, поставте галочку Увімкнути розширення та підключити.
- Шаг **4** Натисніть Зберегти.

# <span id="page-10-0"></span>Активувати телефон

Для того щоб почати користуватися телефоном, необхідно активувати його за допомогою коду активації. Адміністратор створить 16-значний код активації. Цей код активації дійсний протягом одного тижня.

Примечание

Якщо телефон неактивний, на порталі самообслуговування на вашому телефоніз'явиться повідомлення Готовий до активації.

Процедура

- Шаг **1** Відкрийте Портал самообслуговування **Unified Communications**, виберіть Телефони > Мої телефони.
- Шаг **2** Виберіть телефон і натисніть Переглянути код активації. У спливаючому вікні буде вказаний код активації та штрих-код.
- Шаг **3** Для активації телефона скористуйтесь одним із варіантів:
	- На новому телефоні введіть 16-значний код активації.
	- Якщо в телефоні є камера, можна нею скористуватися для сканування штрих-коду.

# Налаштувати телефонні послуги

На порталі самообслуговування можна додавати телефонні служби: каталог, прогноз погоди або візуальну голосову пошту, якщо їх підтримують IP-телефони Cisco або програми Jabber.

<span id="page-10-1"></span>Шаг **4** Натисніть Зберегти.

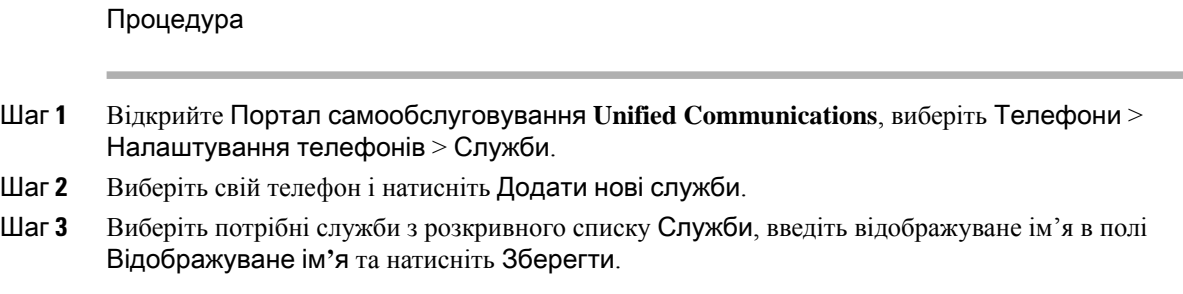

## <span id="page-11-0"></span>Змінити пароль до порталу

Пароль можна змінити в будь-який час.Рекомендуємо змінити пароль за замовчуванням, щоб захистити свій логін.

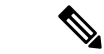

Примечание

Якщо ви забудете пароль, то не зможете згенерувати новий. Щоб згенерувати новий пароль, зверніться до адміністратора мережі.

Процедура

- Шаг **1** Відкрийте Портал самообслуговування **Unified Communications**, виберіть Загальні налаштування > Пароль клієнта**/**порталу.
- Шаг **2** Введіть новий пароль у поле Новий пароль, повторно введіть його в поле Підтвердити новий пароль, а потім натисніть Зберегти.

# <span id="page-11-1"></span>Змінити **PIN-**код для телефонних послуг

Використовуйте PIN-код телефонних послуг для налаштування нових телефонів, увімкнення конференц-викликів і користування мобільним зв'язком. PIN-код складається з цифр та не містить жодних пробілів, літер або спеціальних символів.

Примечание

PIN-код, який ви вводите, має відповідати вимогам користування обліковими даними, які визначені в правилах Unified Communications. Наприклад, якщо згідно з вимогами користування обліковими даними PIN-код має складатися мінімум із 7 цифр, PIN-код, який ви вводите, повинен містити від 7 до 128 цифр. Для отримання додаткової інформації зверніться до системного адміністратора.

#### Процедура

- Шаг **1** Відкрийте Портал самообслуговування **Unified Communications**, виберіть Загальні налаштування > **PIN-**код телефонних послуг.
- Шаг **2** ВведітьPIN-код у поле **PIN-**код новоготелефона, повторно введіть його в поле Підтвердити **PIN-**код нового телефона, а потім натисніть Зберегти.

## <span id="page-12-0"></span>Запланувати нараду за допомогою коду доступу

За допомогою порталу самообслуговування можна планувати нараду з колегами. За бажання можна використовувати код доступу, щоб дозволяти участь у нараді тільки певним особам. Код доступу є унікальним числом (від 3-значного до 10-значного) без пробілів, літер чи спеціальних символів.

#### Процедура

- Шаг **1** Відкрийте Портал самообслуговування **Unified Communications**, виберіть Загальні налаштування > Конференція.
- Шаг **2** Введіть номер наради в полі Номер наради.
- Шаг **3** Введіть код доступу в полі Код доступу учасників, а тоді натисніть Зберегти.

## <span id="page-12-1"></span>Завантажити потрібні плагіни

Можна завантажити доступні плагіни, якщо потрібно розширити функціональність IP-телефонів Cisco або програми Jabber.

Процедура

- <span id="page-12-2"></span>Шаг **1** На порталі самообслуговування Unified Communications виберіть Завантаження.
- Шаг **2** Виберіть плагін, який потрібно завантажити, і натисніть кнопку Завантажити.

## Завантажити посібник користувача телефона

Посібник користувача телефона можна завантажити з порталу самообслуговування. Якщо з'ясується, що ваша версія застаріла, завантажте із сайту [cisco.com](https://www.cisco.com/) найновішу.

Процедура

- Шаг **1** Відкрийте Портал самообслуговування **Unified Communications**, виберіть Телефони > Мої телефони.
- Шаг **2** Наведіть курсор на додатковий телефон, натисніть на значок "Налаштування" й виберіть Завантажити посібник.

# <span id="page-13-0"></span>Вихід із порталу самообслуговування

Після налаштування параметрів можна вийти з порталу самообслуговування. Перед виходом обов'язково збережіть налаштування.

На Порталі самообслуговування **Unified Communications** виберіть своє відображуване ім'я і виберіть Вийти. Ваше відображуване ім'я виводиться в правому верхньому куті головної сторінки. Якщо ви не налаштовували відображуване ім'я, на екрані буде показано ваш ID користувача.

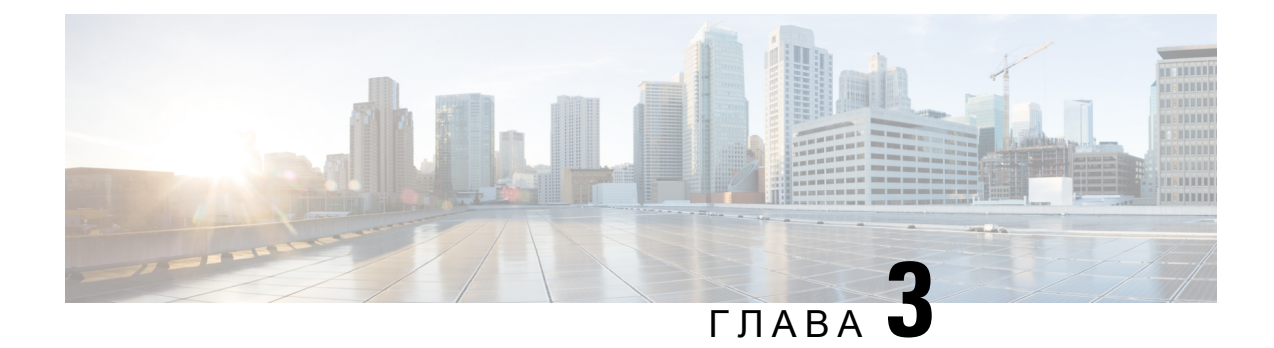

# <span id="page-14-0"></span>Налаштування функцій телефона

- Створити номери для [швидкого](#page-14-1) набору , на странице 11
- [Налаштувати](#page-15-1) сповіщення голосової пошти, на странице 12
- [Налаштувати](#page-17-0) обмеження часу входу для Extension Mobility, на странице 14
- Зберегти недавні виклики, на [странице](#page-17-1) 14
- Додати людей до списку контактів [телефона,](#page-18-0) на странице 15
- [Переадресувати](#page-18-1) телефонні виклики, на странице 15
- [Обробляти](#page-20-0) робочі виклики з будь-якого телефона , на странице 17
- [Передавати](#page-22-0) робочі виклики на особистий телефон, на странице 19

## <span id="page-14-1"></span>Створити номери для швидкого набору

Можна створювати номери швидкого набору для абонентів, яким ви часто телефонуєте, щоб викликати їх натисканням однієї кнопки. Можна створити до 199 номерів швидкого набору. Номери швидкого набору, налаштовані на IP-телефоні Cisco, не відображаються на порталі самообслуговування.

- Шаг **1** Відкрийте Портал самообслуговування **Unified Communications**, виберіть Телефони > Налаштування телефона > Номери швидкого набору.
- Шаг **2** Виберіть свій телефон і натисніть Додати номер швидкого набору.
- Шаг **3** Введіть дані в потрібні поля, як-от "Номер/URI", "Підпис" (опис) і "Швидкий набір", а потім натиснітьОК.

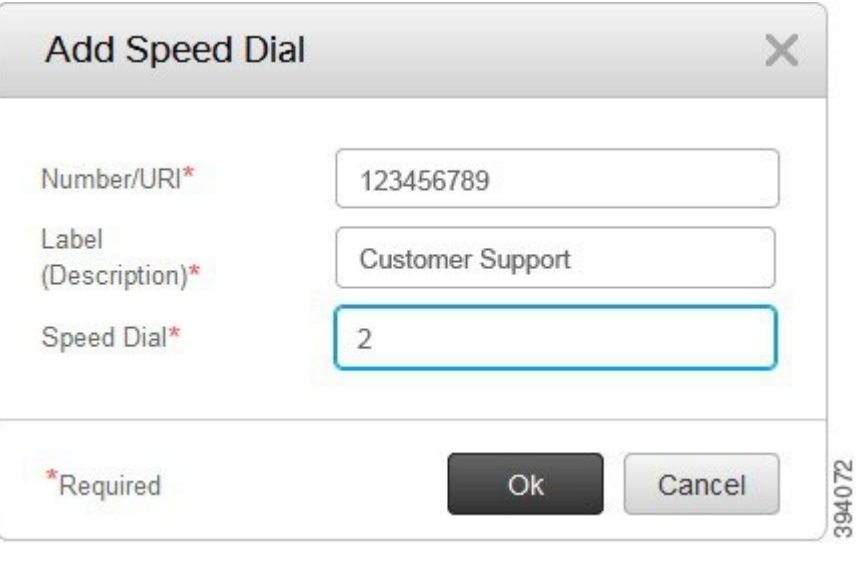

### <span id="page-15-0"></span>Створити номери швидкого набору з паузами

Ви можете налаштувати паузи для режиму швидкого набору. Завдяки цьому можна дзвонити на номери, що потребують використання кодів примусової авторизації (FAC), кодів клієнта (CMC), паузи набору або додаткових цифр (як-от внутрішній номер користувача, номер доступу до наради або пароль від голосової пошти без ручного втручання. Після натискання на номер швидкого набору телефон установлює виклик і надсилає інші цифри одержувачу разом із паузами набору.

Щоб активувати паузи під час швидкого набору, допишіть кому (,) у рядку швидкого набору. Кожна кома означає паузу тривалістю 2 секунди.

Наприклад, вам необхідно встановити швидкий набір, що включає коди примусової авторизації (FAC) та коди клієнта (CMC), після яких слідує підказка IVR, що включає:

- Номер виклику: 91886543.
- FAC-код: 8787.
- CMC-код: 5656.
- IVR-відповідь: 987989#. Необхідно ввести цю відповідь через 4 секунди після з'єднання.

У такому разі необхідно ввести в рядку швидкого набору такі символи: **91886543,8787,5656,987989#**.

# <span id="page-15-1"></span>Налаштувати сповіщення голосової пошти

Коли на ваш телефон надійде повідомлення, ви отримаєте сповіщення. Варіанти сповіщення: індикатор очікування, екранна підказка й переривчаста мелодія. Можна встановити однакові або різні варіанти сповіщень для повідомлень.

### Процедура

- Шаг **1** Відкрийте Портал самообслуговування **Unified Communications**, виберіть Телефони > Налаштування телефона > Налаштування сповіщень голосової пошти.
- Шаг **2** Виберіть номер телефону й поставте галочки навпроти потрібних варіантів сповіщень, щоб їх увімкнути.

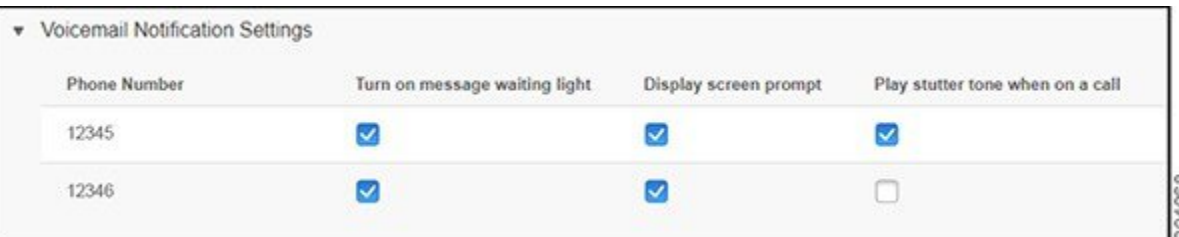

- Вмикати індикатор очікування в разі отримання повідомлення коли ви отримаєте повідомлення голосової пошти, на екрані телефона блиматиме червоний індикатор біля кнопки значка повідомлення.
- Відображати підказку на екрані коли ви отримаєте повідомлення голосової пошти, на екрані телефона з'явиться значок голосової пошти.
- Відтворювати переривчасту мелодію під час виклику під час виклику або після знімання слухавки ви почуєте мелодію набору. Мелодія набору означає, що надійшло повідомлення голосової пошти.
- Шаг **3** Натисніть Зберегти.

### <span id="page-16-0"></span>Налаштувати параметри голосової пошти

Можна налаштувати певні параметри голосової пошти, наприклад, указати пристрій, на якому необхідно встановити голосову пошту, обрати мову тощо.

- Шаг **1** Відкрийте Портал самообслуговування **Unified Communications**, виберіть пункт Голосовапошта.
- Шаг **2** Натисніть **IVR** налаштування набору для голосової пошти. Cisco Web Dialer викликає IVR налаштування голосової пошти, де можна змінювати параметри голосової пошти для ваших телефонів.

# <span id="page-17-0"></span>Налаштувати обмеження часу входу для **Extension Mobility**

Cisco Extension Mobility дає змогу користуватися різними IP-телефонами Cisco IP як власними й персоналізувати параметри та номери швидкого набору за допомогою простого процесу входу в систему. Можна налаштувати часове обмеження для процесу входу.

#### Процедура

- Шаг **1** На Порталі самообслуговування **Unified Communications** виберіть Загальні налаштування > **Extension Mobility**.
	- Натисніть на перемикач Застосувати максимальний час входу**,** який використовується за замовчуванням, якщо потрібно залишити обмеження для часу для входу, яке використовується за замовчуванням.
	- Натисніть на перемикач Максимальний час входу необмежений, якщо не потрібно встановлювати обмеження максимального часу для входу.
	- Натисніть на перемикач Автоматичний вихід і введіть кількість годин і хвилин у відповідні поля, якщо потрібно налаштувати обмеження для часу входу.
- Шаг **2** Натисніть Зберегти.

# <span id="page-17-1"></span>Зберегти недавні виклики

Якщо ви пропустили нещодавні вхідні виклики та бажаєте дізнатися, хто вам телефонував, цю інформацію можна переглянути в історії викликів.

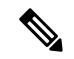

Примечание

За замовчуванням усі ваші пропущені виклики зберігаються в історії викликів. Якщо ви не бажаєте зберігати інформацію про нещодавні пропущені виклики,зніміть галочку навпроти пункту Записувати в журнал пропущені виклики.

- Шаг **1** Відкрийте Портал самообслуговування **Unified Communications**, виберіть Телефони > Налаштування телефона > Історія викликів.
- Шаг **2** Виберіть свій номер телефона й поставте галочку навпроти пункту Записувати в журнал пропущені виклики.

Ш

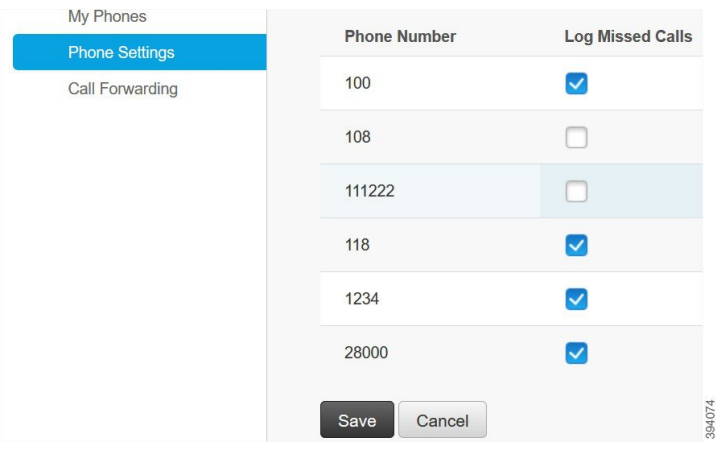

Шаг **3** Натисніть Зберегти.

# <span id="page-18-0"></span>Додати людей до списку контактів телефона

Робочий номер і адресу електронної пошти колеги можна зберегти в списку контактів. На телефоні можна знайти номер колеги й зателефонувати напряму. Вводити номер щоразу не потрібно.

Список контактів унікальний для кожного телефона. Поширити список контактів на інші телефони неможливо. Примечание Процедура Шаг **1** Відкрийте Портал самообслуговування **Unified Communications**, виберіть Телефони > Налаштування телефона > Контакти на телефоні. Шаг **2** Натисніть Створити новий контакт. Шаг **3** Уведіть необхідні дані в поле Контактнаінформація та Метод контакту, а потім натисніть Зберегти. Примечание<br>Натисніть значок "Змінити" , щоб змінити ім'я контакту, або значок "Видалити" , щоб видалити ім'я контакту зі списку на телефоні.

## <span id="page-18-1"></span>Переадресувати телефонні виклики

Коли ви перебуваєте не поруч із телефоном або робочим столом, можна переадресовувати виклики з IP-телефона Cisco IP на інший телефон або обліковий запис голосової пошти.

За допомогою функції "Переадресовувати всі виклики" (CFA) користувач телефона може переадресовувати всі виклики на номер каталогу. Можна налаштувати CFA для внутрішніх ізовнішніх викликів, а також переадресовувати виклики до системи голосової пошти або набраний номер призначення, якщо налаштувати простір пошуку для викликів (CSS). містить другорядне поле налаштування простору пошуку для викликів для CFA. Другорядний CSS для CFA поєднується з існуючим CSSдля CFA, щоб підтримувати альтернативну конфігурацію системи CSS. Під час активації CFA використовуються тільки первинний і другорядний CSSдля CFA для перевірки призначення CFA та переадресації виклику до призначення CFA. Якщо ці поля пусті, використовується нульовий CSS. Використовуються тільки ті поля CSS, які налаштовані в первинному та другорядному CSS для CFA. Якщо CFA активується з телефона, призначення CFA перевіряється за допомогою CSS для CFA й другорядного CSS для CFA, а призначення CFA записується до бази даних. Коли CFA активовано, призначення CFA завжди перевіряється відносно CSS для CFA й другорядного CSS для CFA.

запобігає активації CFA на телефоні, коли ідентифіковано петлю CFA. Наприклад, ідентифікує петлю переадресування виклику, коли користувач натискає програмну клавішу CFwdALL на телефоні з номером каталогу 1000 і вводить 1001 як призначення CFA, а 1001 переадресує всі виклики на номер каталогу 1002, який переадресує всі виклики на номер каталогу 1003, який переадресує всі виклики на 1000. У такому разі ідентифікує, що виникає петля, ізапобігає активації CFA на телефоніз номером каталогу 1000.

 $\Omega$ 

Подсказка

Якщо той самий номер каталогу існує в різних розділах, наприклад номер каталогу 1000 існує в розділах 1 і 2, дозволяє активувати CFA на телефоні.

Петлі CFA не впливають на обробку викликів, оскільки підтримує розривання петлі CFA. Отже, якщо петлю CFA виявлено, виклик проходить через увесь ланцюжок переадресування, розриває петлю переадресування всіх викликів, і петля завершується, як очікувалося, навіть якщо CFNA, CFB або інші варіанти переадресування були налаштовані разом із CFA для одного з номерів каталогу в ланцюгу переадресування.

Наприклад, користувач телефона з номером каталогу 1000 переадресовує всі виклики на номер каталогу 1001, який переспрямовує всі виклики на номер каталогу 1002, який переспрямовує всі виклики на номер каталогу 1000, що створює петлю CFA. Крім того, номер каталогу 1002 має налаштування CFNA на номер каталогу 1004. Користувач телефона з номером каталогу 1003 викликає номер каталогу 1000, який переадресує на 1001, який переадресує на 1002. виявляє петлю CFA, і виклик, який виходить із петлі, спрямовується на номер каталогу 1002. Якщо час на таймері очікування дзвінка без відповіді сплине до того, як користувач телефона з номером каталогу 1002 відповість на виклик, переспрямує виклик на номер каталогу 1004.

Для одного виклику може виявити кілька петель CFA і спробувати з'єднати виклик після виявлення кожної петлі.

Примечание

Переадресування не спрацює з порталу самообслуговування, якщо **css** неправильно налаштовано для з'єднання з цим номером через веб-сторінку лінії, і завжди з'являтиметься повідомлення "Переадресовано на ###".

### Процедура

- Шаг **1** Відкрийте Портал самообслуговування **Unified Communications**, виберіть Телефони > Переадресування викликів.
- Шаг **2** Виберіть номер телефону й виконайте такі дії:
	- Щоб переадресувати виклики на обліковий запис голосової пошти, поставте галочку навпроти пункту Переадресувати всі виклики на**:** і виберіть пункт Голосовапоштаз розкривного списку.

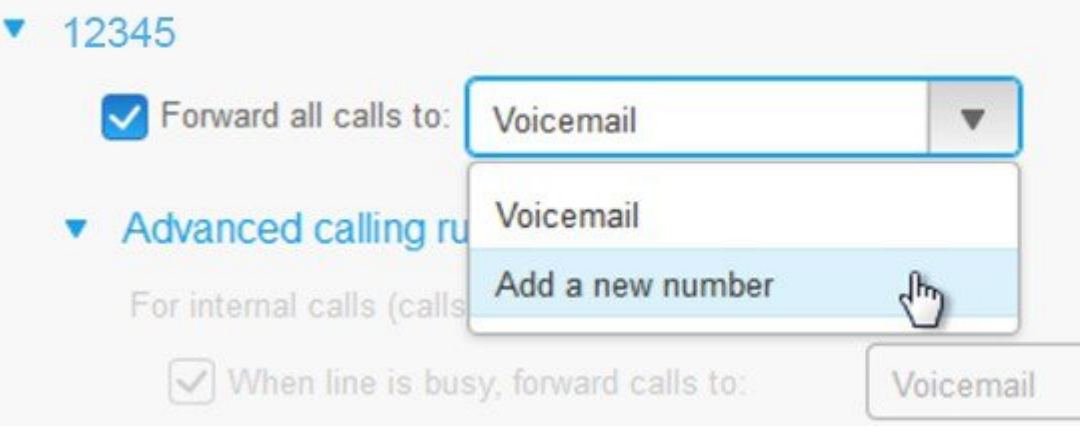

- Щоб переадресувати виклики на інший номер телефону, поставте галочку навпроти пункту Переадресувати всі виклики на**:** і виберіть пункт Додати новий номер із розкривного списку та введіть номер телефону в текстове поле.
- Шаг **3** Щоб переадресувати внутрішні або зовнішні виклики, натисніть Розширені правила викликів і виберіть пункт Голосова пошта або Додати новий номер із розкривного списку, а потім натисніть Зберегти.

Г**римечание**Щоб видалити параметр переспрямування викликів, виконайте такі дії:

- Щоб видалити параметр "Переспрямувати всі виклики", зніміть галочку навпроти пункту Переадресувати всі виклики на**:** і натисніть Зберегти.
- Щоб видалити розширені налаштування переадресування викликів, розкрийте область Розширені правила викликів, зніміть галочку з параметра, який потрібно видалити, і натисніть Зберегти.

# <span id="page-20-0"></span>Обробляти робочі виклики з будь**-**якого телефона

Можна відповідати на робочі виклики з особистого мобільного телефона або домашнього офісного телефона. Можна додати ці телефони як додаткові на порталі самообслуговування. Якщо на ваш робочий телефон надійде виклик, то додаткові телефони також будуть дзвеніти.

Можна також установити часовий інтервал, яким обмежується доступність вхідних дзвінків на ваші телефони.

- Шаг **1** Відкрийте Портал самообслуговування **Unified Communications**, виберіть Телефони > Мої телефони.
- Шаг 2 Натисніть значок "Додати новий"  $\oplus$ .
- Шаг **3** Введіть номер телефону й опис у відповідні поля.
- Шаг **4** Поставте галочки навпроти пунктів Увімкнути зв**'**язок заодним номером і Увімкнути переведення на мобільний.
- Шаг **5** Натисніть Розширенасинхронізація викликів і виберіть потрібний варіант, щоб установити часовий інтервал для передачі виклику.

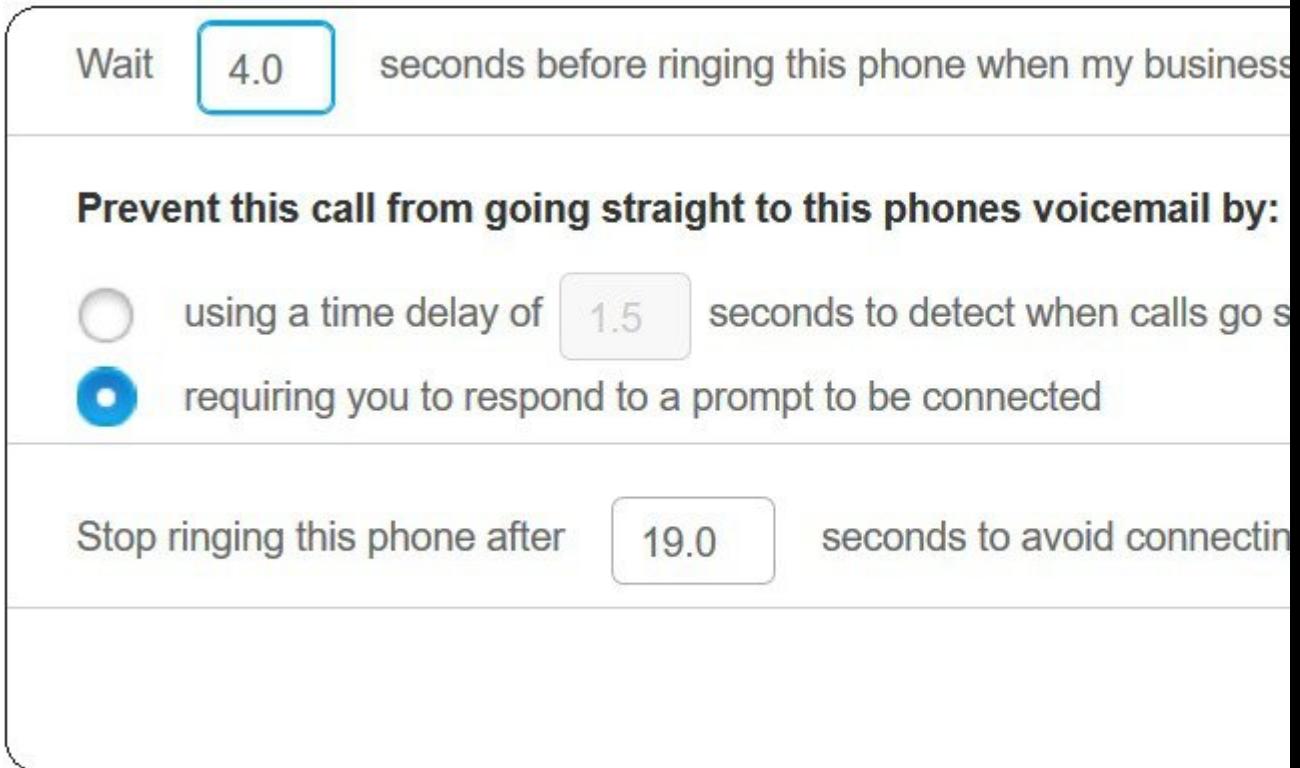

- Чекати **( )** с до дзвінка на цей телефон**,** коли набирають мій робочий номер тут можна встановити часовий інтервал, упродовж якого дзвенітиме настільний телефон, перш ніж пролунає виклик на новому номері.
- Забороняти переведення цього виклику на голосову пошту телефонів упродовж
	- Використовувати затримку **( )** с допереведення виклику наголосову пошту тут можна встановити часовий інтервал перед переведенням виклику на голосову пошту телефона

Ш

- Вимагати реагувати на запит для підключення ваш виклик утримується, і вам потрібно ввести цифру на телефоні, щоб відповісти на виклик, а не переспрямовувати його на голосову пошту телефона.
- Припинити дзвінки на цьому телефону через **( )** с**,** щоб уникнути підключення до голосової пошти цьоготелефона– тут можна встановити період, після якого телефон припинить дзвеніти, щоб виклики не переводилися на голосову пошту телефона.
- Шаг **6** Натисніть Зберегти.

# <span id="page-22-0"></span>Передавати робочі виклики на особистий телефон

Використовуйте мобільний телефон для обробки викликів, що поступають на настільний телефон. Можна додати ці мобільні телефони як додаткові на порталі самообслуговування. Завдяки цьому можна відповідати на робочі виклики, не будучи поруч із настільним телефоном.

- Шаг **1** Відкрийте Портал самообслуговування **Unified Communications**, виберіть Телефони > Мої телефони.
- Шаг **2** Наведіть курсор на додатковий телефон, натисніть на значок "Налаштування" та виберіть Змінити.
- Шаг **3** У діалоговому вікні Змінити додатковий телефон поставте галочку навпроти пункту Увімкнути переведення на мобільний, а потім натисніть Зберегти.

 $\mathbf I$ 

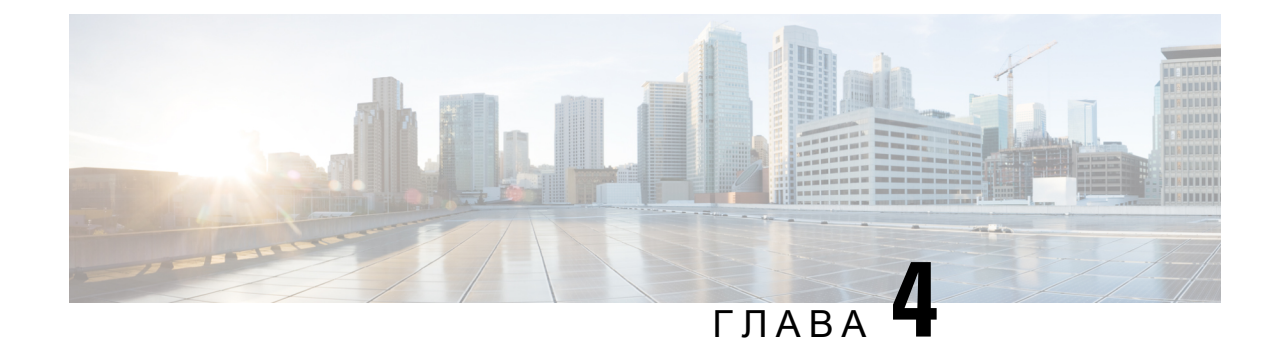

# <span id="page-24-0"></span>Миттєвий обмін повідомленнями й стан присутності

- [Повідомляти](#page-24-1) іншим, що ви зайняті, на странице 21
- [Інформувати](#page-24-2) про свій робочий стан, на странице 21

# <span id="page-24-1"></span>Повідомляти іншим**,** що ви зайняті

Коли ви зайняті та не хочете відповідати на дзвінки, змініть свій статус на "Не турбувати". Коли хтось намагатиметься викликати ваш номер, телефон не дзвонитиме.

Примечание Ви можете встановити статус "Не турбувати" тільки на телефонах, наданих вам компанією. Процедура Шаг **1** Відкрийте Портал самообслуговування **Unified Communications**, виберіть Миттєвий обмін повідомленнями й доступність > Режим **"**Не турбувати**"**. Шаг **2** Поставте галочку Увімкнути й натисніть Зберегти.

# <span id="page-24-2"></span>Інформувати про свій робочий стан

Ви можете ввімкнути миттєвий обмін повідомленнями та інформування про стан присутності, щоб ваші колеги знали про ваш робочий стан. Наприклад, коли ви відсутні на місці, онлайн, офлайн або на нараді, система відображатиме відповідний стан.

Процедура

Шаг **1** Відкрийте Портал самообслуговування **Unified Communications**, виберіть Миттєвий обмін повідомленнями й доступність > Правила для стану.

Шаг **2** Поставте галочку навпроти пункту Автоматично оновлювати стан**,** коли в календарі нарада, натисніть Правила стану, а потім Зберегти.